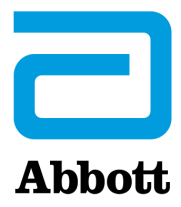

# **INSTRUCTIES VOOR HET UPDATEN VAN i-STAT 1 ANALYZER-SOFTWARE MET BEHULP VAN www.globalpointofcare.abbott**

## **Overzicht**

Dit technisch bulletin is speciaal gemaakt om u te begeleiden bij het updaten van de software op uw i-STAT 1 Analyzer(s). Dit proces duurt minder dan 10 minuten voor de eerste analyzer en minder tijd voor extra analyzers.

## **Waarom hebben i-STAT Analyzers software-updates nodig?**

Het i-STAT 1 Systeem is zodanig ontworpen dat de gebruiker de resultaten niet kan beïnvloeden.

Vanwege de voortdurende verbeteringen aan het productieproces van het i-STAT Systeem, is het noodzakelijk om de standaardisatiewaarden van tijd tot tijd bij te werken om de consistentie van de prestaties op lange termijn te behouden Deze updates zijn gelijk aan het handmatig aanpassen van de kalibratie op een traditionele laboratoriumanalyzer.

Nieuwe CLEW-software - twee keer per jaar geleverd - herstelt deze standaardisatiewaarden en neemt verfijningen op in het interne kwaliteitsbewakingssysteem. Met de nieuwe JAMS-toepassingssoftware kan de i-STAT 1 Analyzer alle nieuw gelanceerde cartridgetypes herkennen en alle nieuw gelanceerde functies uitvoeren.

## **Overzicht JammLite-proces**

Of het nu gaat om het updaten van één, twee of meerdere i-STAT 1 Analyzers, de JammLite-procedure moet worden gebruikt om de eerste Analyzer bij te werken. Dit proces is weergegeven in onderstaand schema.

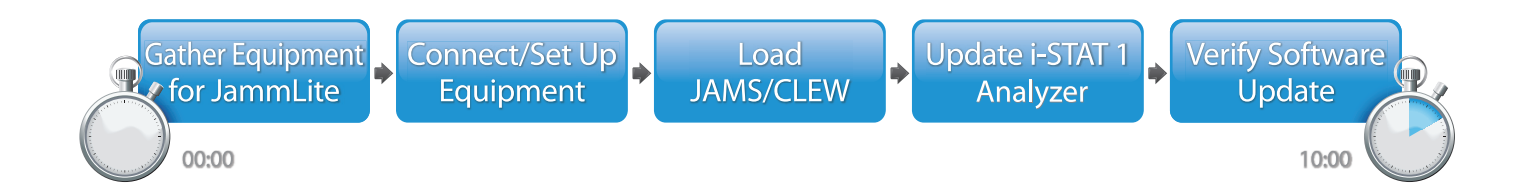

i-STAT is voor *in vitro* diagnostisch gebruik.

## **Optionele stappen**

Nadat de eerste i-STAT 1 Analyzer is bijgewerkt met behulp van de JammLite Utility, kunnen aanvullende i-STAT 1 Analyzers op dezelfde manier worden bijgewerkt of met behulp van de Analyzer-naar-Analyzer-methode.

**JammLite Utility** 

**1.** Update with **2.** Update with the **Analyzer-to-Analyzer Process** 

## **De beste i-STAT 1 Analyzer-updatemethode kiezen**

#### **JammLite**

Werk de eerste i-STAT 1 Analyzer altijd bij met behulp van de JammLite-methode. Het is het beste om alle analyzers via JammLite bij te werken als ze makkelijk beschikbaar zijn en in de buurt van de pc die u gaat gebruiken om JammLite uit te voeren.

#### **Analyzer-naar-Analyzer**

De Analyzer-naar-Analyzer-methode is een goede keuze nadat de eerste analyzer is bijgewerkt via JammLite en andere analyzers die moeten worden bijgewerkt zich niet in de buurt van de pc bevinden die werd gebruikt om het JammLite-hulpprogramma uit te voeren.

#### **i-STAT/DE**

Gebruikers van i-STAT/DE die i-STAT 1 Analyzers willen updaten via i-STAT/DE, raadpleeg "Netwerkopties voor het bijwerken van de i-STAT 1 Analyzer" met www.globalpointofcare.abbott.

## **Instructies voor het gebruik van dit technisch bulletin**

#### **Kleurgecodeerde secties**

Dit bulletin bevat secties met kleurcodering om gemakkelijk de stappen te identificeren die zijn gekoppeld aan de verschillende methoden voor het bijwerken van i-STAT 1 Analyzers.

#### **Kleurgecodeerde, genummerde stappen**

Zoals hierboven vermeld, zijn er verschillende opties voor het updaten van i-STAT 1 Analyzers. De kleurgecodeerde, genummerde stappen helpen de gebruiker door een geselecteerd updateproces te leiden en geven richting in het bulletin als de gebruiker een technisch probleem tegenkomt of een stap moet herhalen. Bijvoorbeeld, 2 geeft sectie 2 aan (Analyzer-naar-Analyzer update-methode).

#### **Tips voor het oplossen van problemen**

Tips voor het oplossen van problemen zijn waar nodig in het technische bulletin opgenomen. Deze tips zijn te herkennen aan het **pictogram en verschijnen aan de rechterkant van de pagina.** 

# **Volg deze stappen om te updaten met de JammLite Utility**

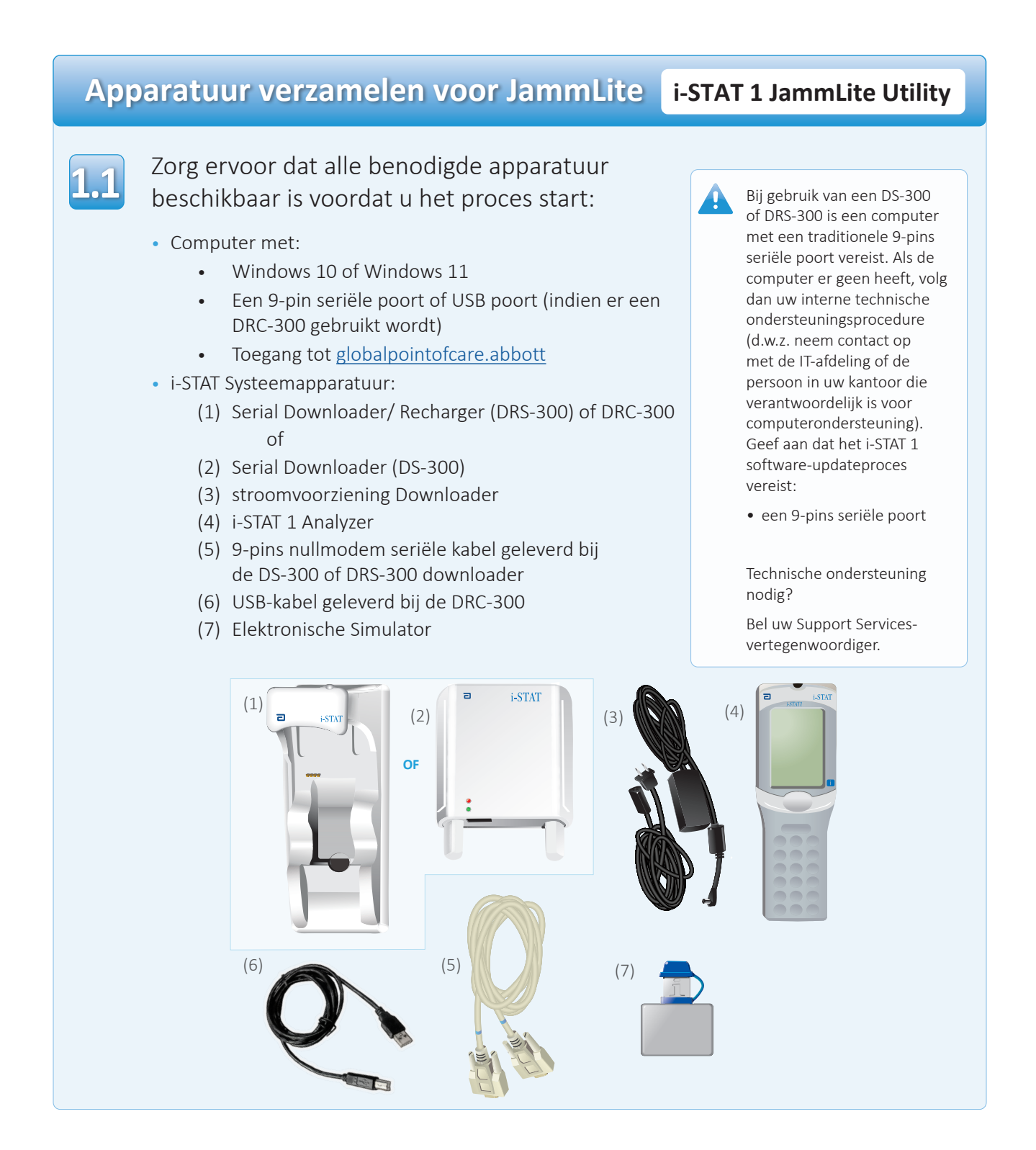

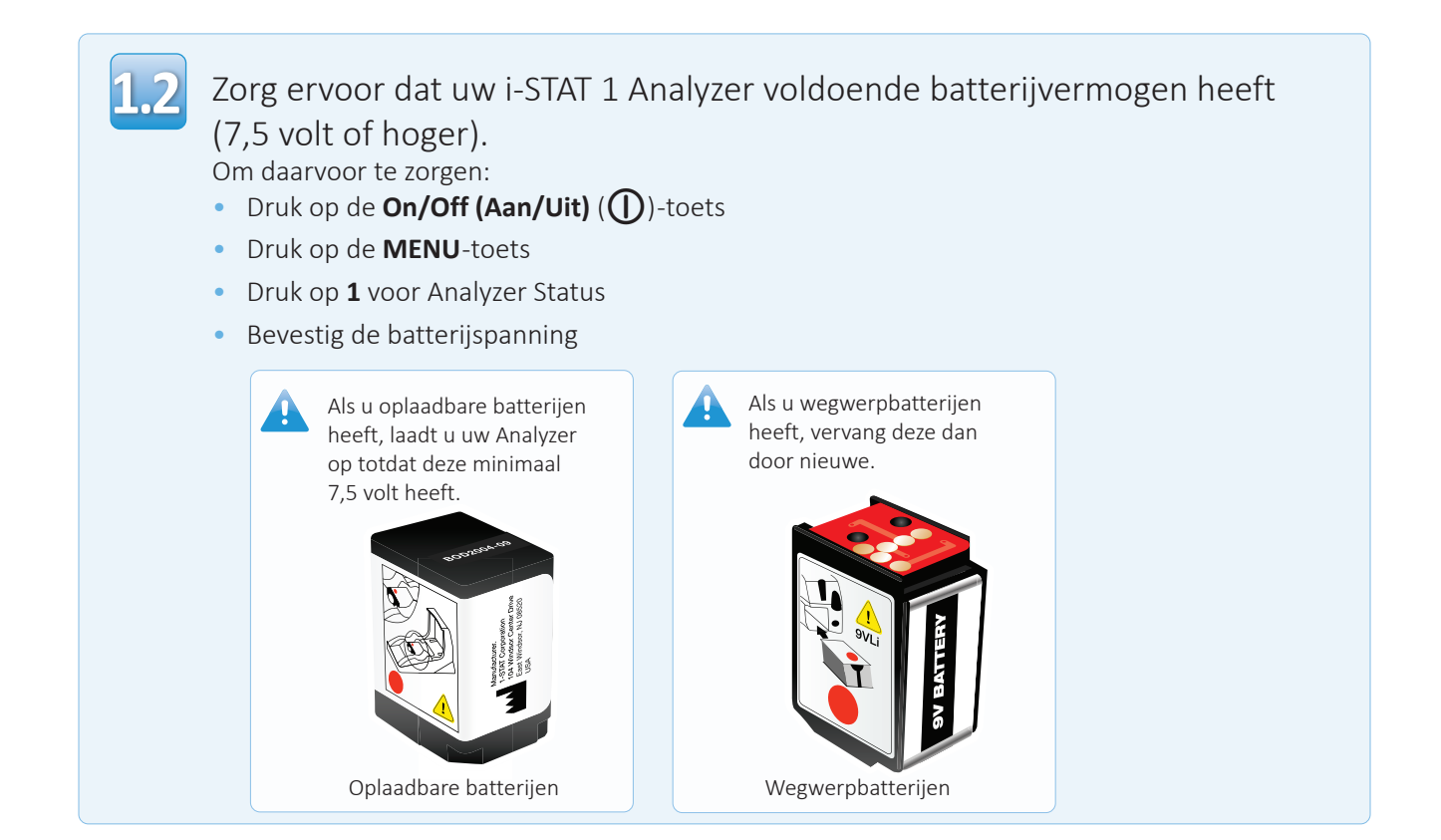

# **Apparatuur aansluiten/instellen i-STAT 1 JammLite Utility**

Als u een seriële Downloader of seriële Downloader/Recharger gebruikt, sluit u de i-STAT 1 Serial Downloader aan op de 9-pins seriële poort aan de achterkant van de computer met de 9-pins null-modem seriële kabel zoals weergegeven.

Als u een DRC-300 gebruikt, sluit u de DRC-300 aan op de USB-poort aan de achterkant van de computer met de USB-kabel zoals afgebeeld. **Opmerking:** Deze instructies gaan ervan uit dat de DRC-300 al is geïnstalleerd volgens sectie 6 van de i-STAT 1 systeemhandleiding.

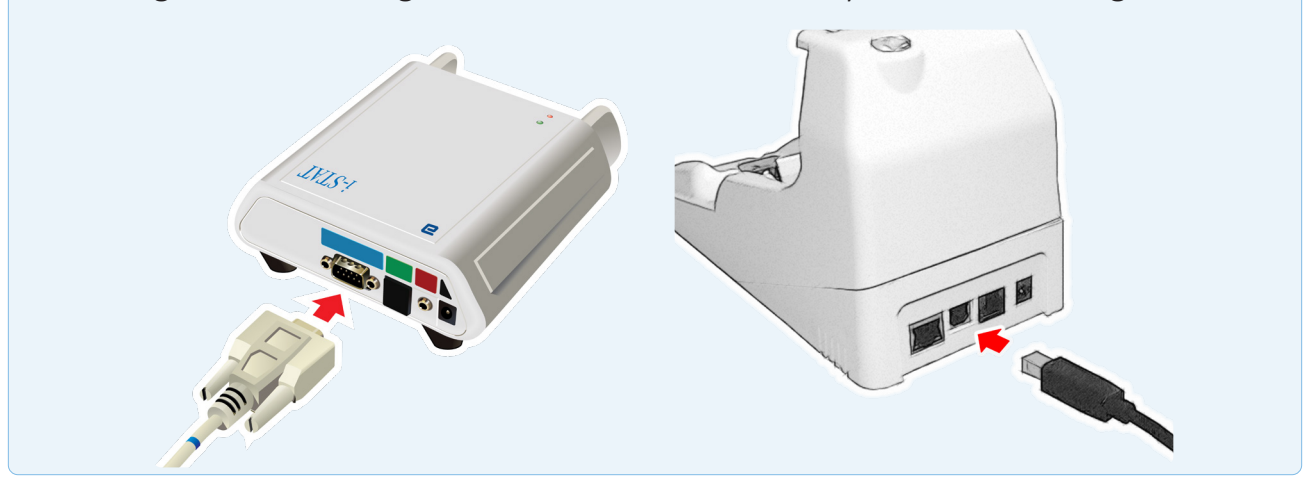

**1.3**

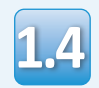

## Sluit de voeding aan:

- op de i-STAT 1 Serial Downloader of Serial Downloader/Recharger, en
- op een stopcontact of stekkerdoos.

Wanneer de seriële Downloader van stroom wordt voorzien, gaat een groen lampje branden.

Wanneer stroom wordt geleverd aan de seriële Downloader/Recharger of DRC-300, zal deze eruit zien als voordat de stroom werd geleverd.

# **JAMS/CLEW laden i-STAT 1 JammLite Utility**

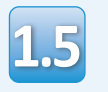

Sluit alle open programma's op de computer.

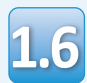

Navigeer naar www.globalpointofcare.abbott > Support > i-STAT 1 and i-STAT Alinity Support > i-STAT 1 Resources Login > Product Software > i-STAT System Software Updates > Access Software

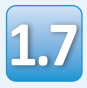

Ga naar "Stap 2: Download Software File".

• Klik op "Download SUXXXXXX.ZIP" en sla het bestand op het bureaublad op.

• Sluit het venster "Download Complete" (download compleet).

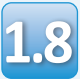

• Navigeer naar de locatie van opgeslagen zipbestand. Klik met de rechtermuisknop op het software zipbestand en selecteer Extract All (Alles uitpakken) en Extract (Uitpakken) naar bureaublad.

• Navigeer naar het bureaublad en klik op de map SUXXXXXX om te openen.

Dubbelklik op het softwarebestand " SUXXXXXX. **1.9** DUDDEIKIIK OP NET SOTTWATEDESTAND SUXXXXXX.<br>

EXE<sup>T</sup>. VOOT de run. Als een opdrachtvenster and the opstart of u ontvangt eer wordt geopend waarin wordt gevraagd om te overschrijven, antwoordt u "Y" (JA) en drukt u vervolgens op Enter. Blijf "Y" (Ja) beantwoorden op alle prompts die verschijnen totdat het opdrachtvenster wordt gesloten. Dubbelklik tussen de pictogrammen die verschijnen. **LAMMLITE.EXE OM de JammLite-Utility te starten.** 

niet opstart of u ontvangt een fout-bericht, contact APOC Technical Support en vertel de ondersteuningsspecialist dat u niet in staat bent om de JammLite-Utility te starten.

# **Uw i-STAT 1 Analyzer updaten i-STAT 1 JammLite Utility**

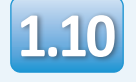

Selecteer in het JammLite-hulpprogramma de **i-STAT 300 Analyzer** in het Instrument keuzemenu.

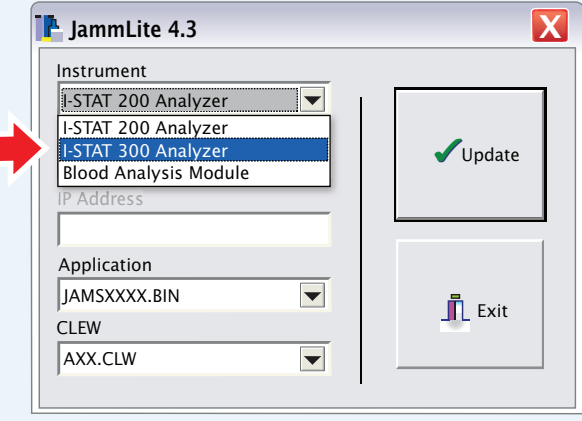

**1.11**

Standaard wordt automatisch de laagst genummerde COM-poort geselecteerd.

Als de downloader op een andere COM-poort is aangesloten, wijzigt u de selectie nu in die COM-poort.

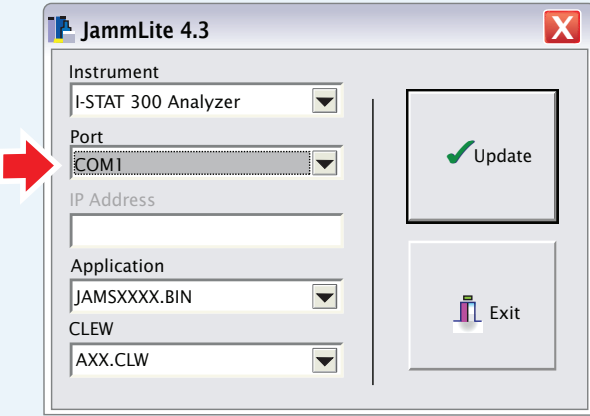

Als er geen poorten worden weergegeven, sluit dan alle geopende programma's, inclusief JammLite, en start u JammLite opnieuw.

4

Als JammLite nog steeds geen beschikbare COM-poorten heeft, bel dan uw Support Services-vertegenwoordiger voor hulp.

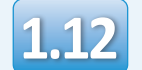

# Controleer of de **Applicatie-** en **CLEW**vermeldingen overeenkomen met die in de productupdate.

## Klik op de **Update** -knop.

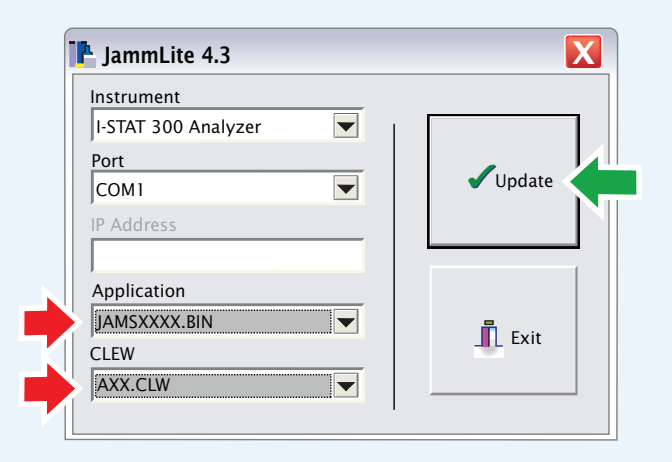

**Opmerking: Applicatie- en CLEW-nummers dienen slechts als voorbeeld. De "nummers" zijn in het voorbeeld hierboven vervangen door X en veranderen bij elke software-update.**

Als er een fout optreedt, controleer dan de seriële verbinding tussen de downloader en de pc, evenals de stroomverbinding naar de downloader.

Indien correct aangesloten, selecteert u een andere COMpoort **(Do not select TCP/IP) (selecteer geen TCP/IP)** in het vervolgkeuzemenu en klik op **Update**.

Als de fouten aanhouden na het proberen van elk van de COM-poorten die in JammLite worden vermeld, controleer dan het serienummer van uw downloader en bel APOC Technical Support voor hulp.

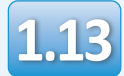

# Volg de instructies op het scherm.

- 1) If an analyzer is already in the Downloader remove it.
- 2) Ensure the analyzer to be updated is off.
- 3) Place the analyzer in the Downloader.\*

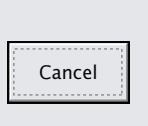

\*Als u de seriële Downloader/Recharger gebruikt, zal er een **blauw licht** gaan branden als de analyzer er correct in is geplaatst. Als u de seriële Downloader gebruikt, zal er een **rood licht** gaan branden als de analyzer er correct in is geplaatst.

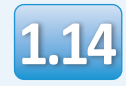

# Wanneer de update bezig is, verschijnt het volgende scherm:

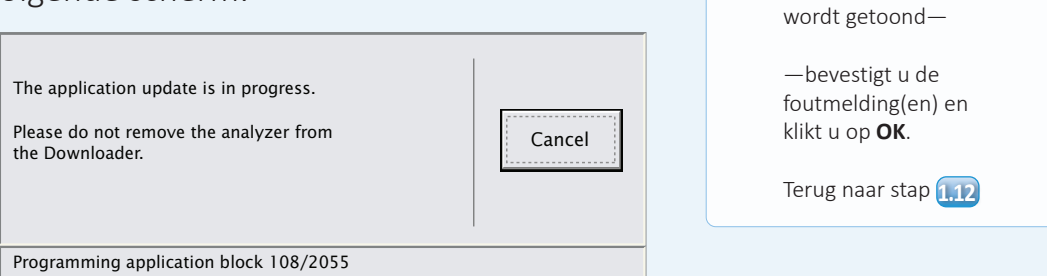

De ontvangende Analyzer laat enen en nullen over het scherm stromen om aan te geven dat hij de software ontvangt.

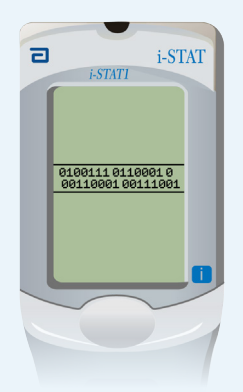

**Verplaats de analyzer niet totdat het successcherm wordt weergegeven.**

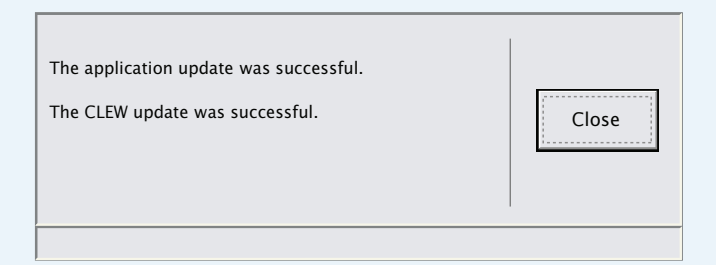

Als u het scherm niet ziet dat op de linkerzijde

# **Software-update verifiëren i-STAT 1 JammLite Utility**

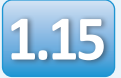

Voer de elektronische Simulator uit in de analysator.

Als de simulator klaar is, moet PASS worden weergegeven.

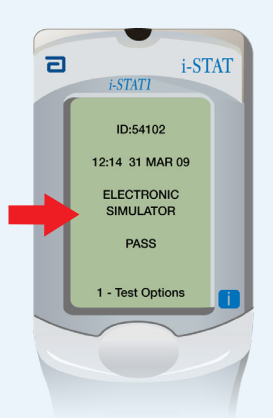

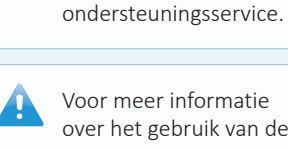

Voor meer informatie over het gebruik van de elektronische simulator, zie:

Wanneer **PASS** niet wordt weergegeven, start dan de elektronische Simulator opnieuw. Als de herhaalde poging met de elektronische Simulator mislukt, neem dan contact op met uw vertegenwoordiger van de

- Sectie 14 van de i-STAT 1 Systeemhandleiding, of
- De introductie en opstartsectie van het i-STAT Systeem Handleiding voor vrijgestelde tests

# **Gefeliciteerd. Het proces om de eerste i-STAT 1 Analyzer te updaten is voltooid.**

Bekijk de onderstaande opties voor aanvullende instructies.

Als er geen extra analyzers zijn om bij te werken, is het proces voltooid:

- Klik op de  $\blacktriangleright$  -toets in de rechterbovenhoek van het softwarescherm
- Sluit alle andere open vakken
- Bevestig alle boodschappen

Als er extra analyzers zijn om te updaten via JammLite:

- Klik op **Close (sluiten)**
- Herhaal de stappen **1.12** tot **1.15**

Als er extra analyzers moeten worden bijgewerkt met het Analyzer-naar-Analyzerproces

• Ga naar **1. 3.**

**Na het updaten van de eerste i-STAT 1 Analyzer volgt u deze stappen om additionele analyzers te updaten met het Analyzer-naar-Analyzer proces** 

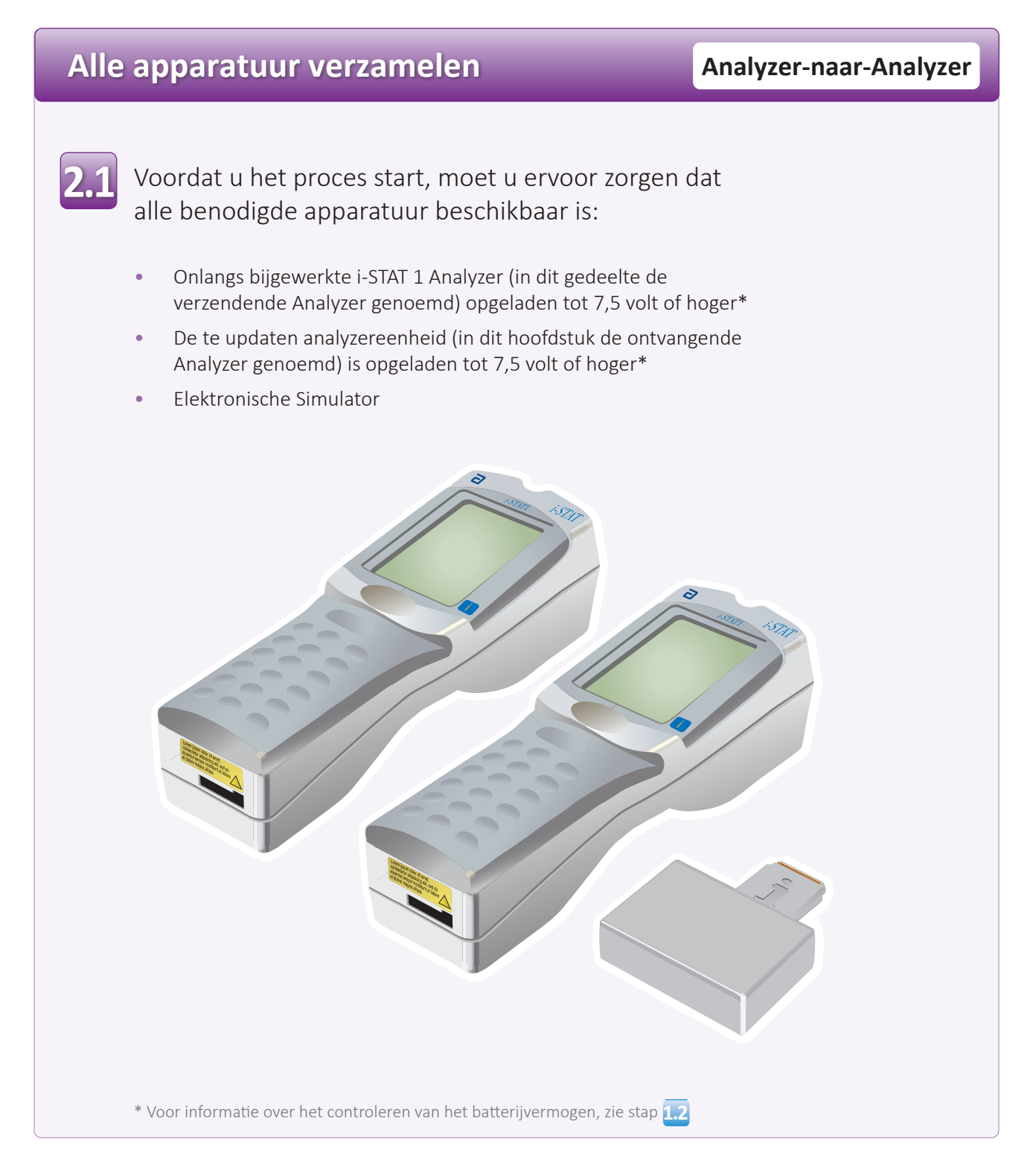

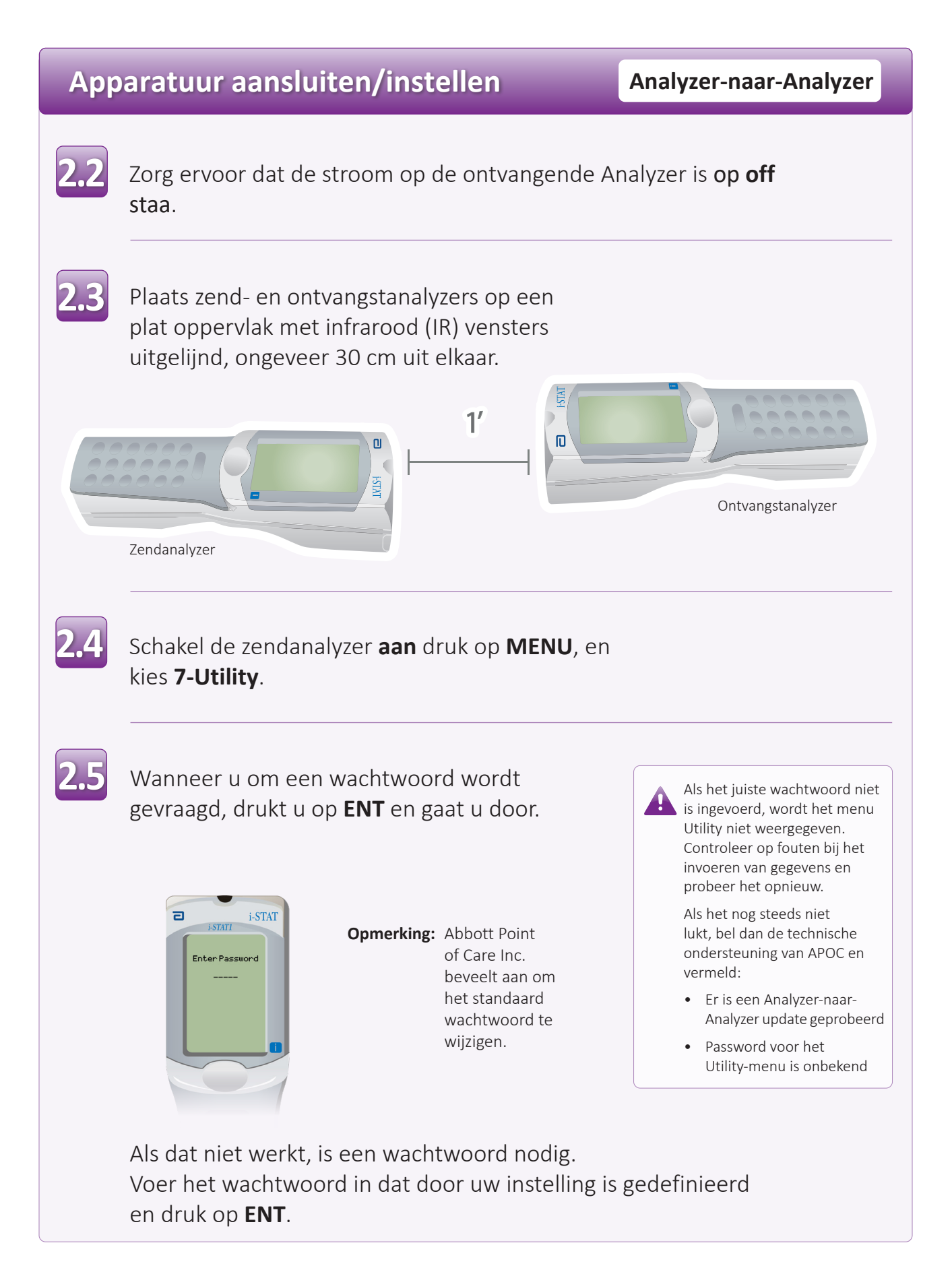

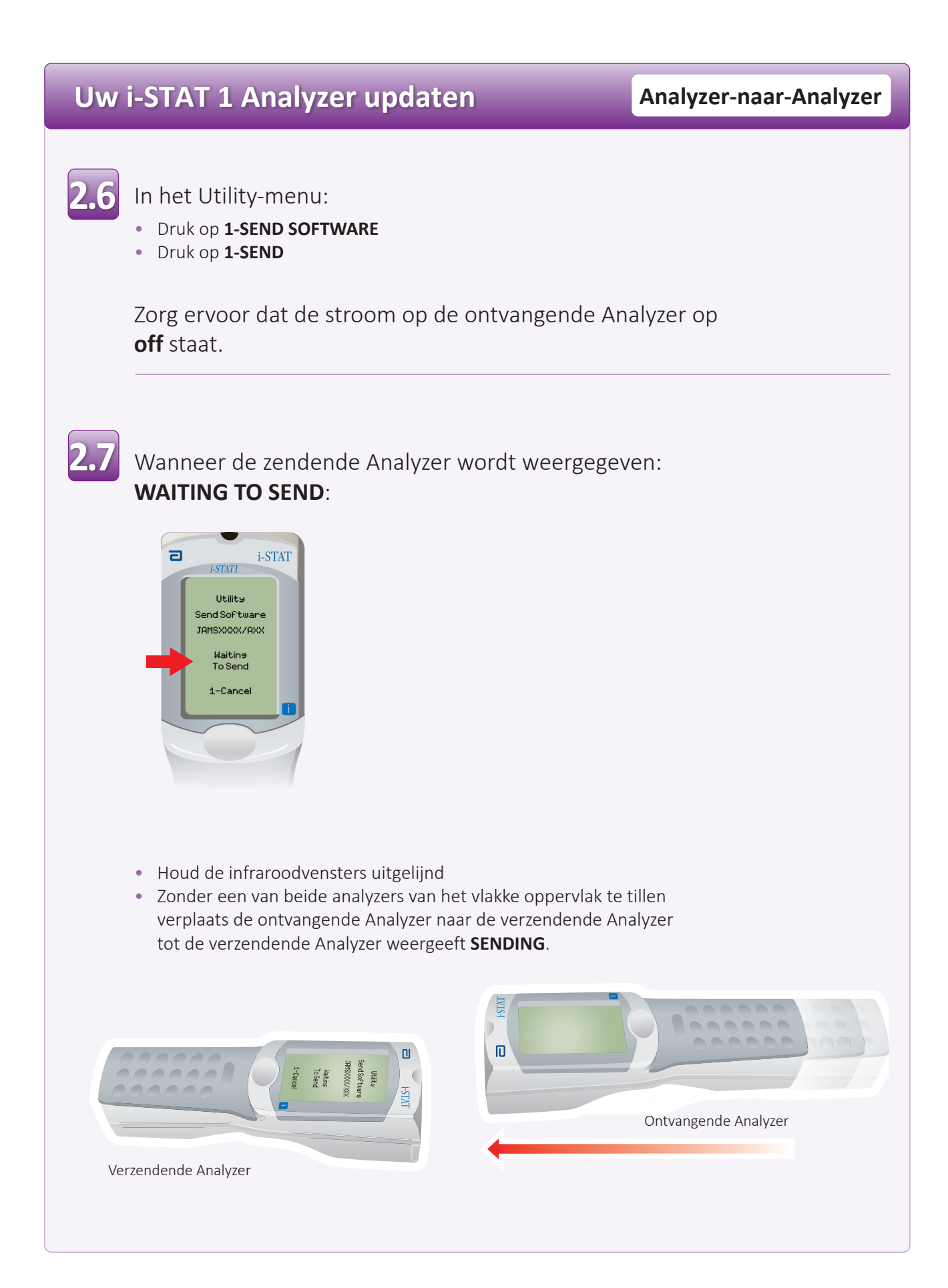

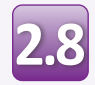

Wanneer de update bezig is, wordt in de verzendende Analyzer weergegeven: **SENDING** samen met een balk die aangeeft dat de software wordt verzonden.

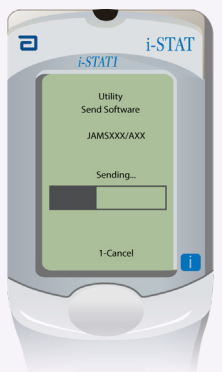

De verzendende Analyzer zal enen en nullen over het scherm laten stromen, wat aangeeft dat het de software ontvangt.

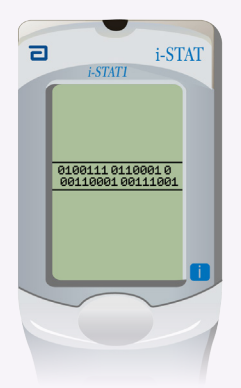

Verplaats de analyzers niet totdat de verzendende Analyzer teruggaat naar het menu Hulpprogramma en weergeeft: **Last Send Successful** De update is nu compleet.

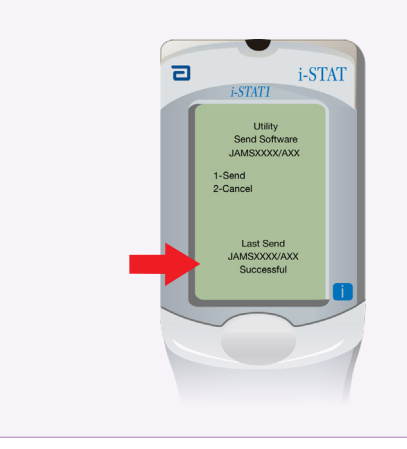

# **Software-update verifiëren Analyzer-naar-Analyzer**

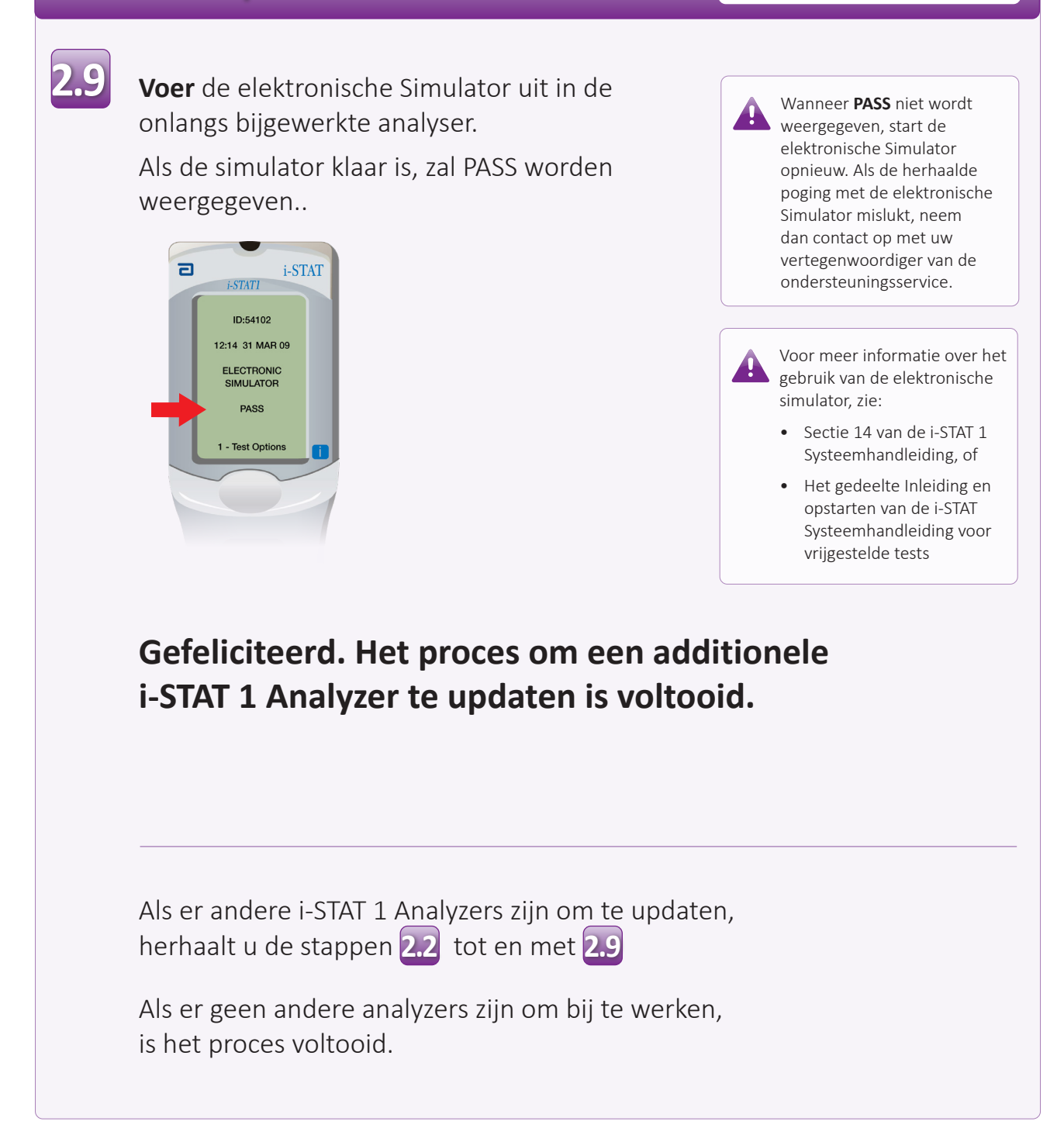

© 2023 Abbott. Alle rechten voorbehouden. Alle handelsmerken waarnaar wordt verwezen zijn handelsmerken van de Abbott Group of Companies of hun respectievelijke eigenaren.